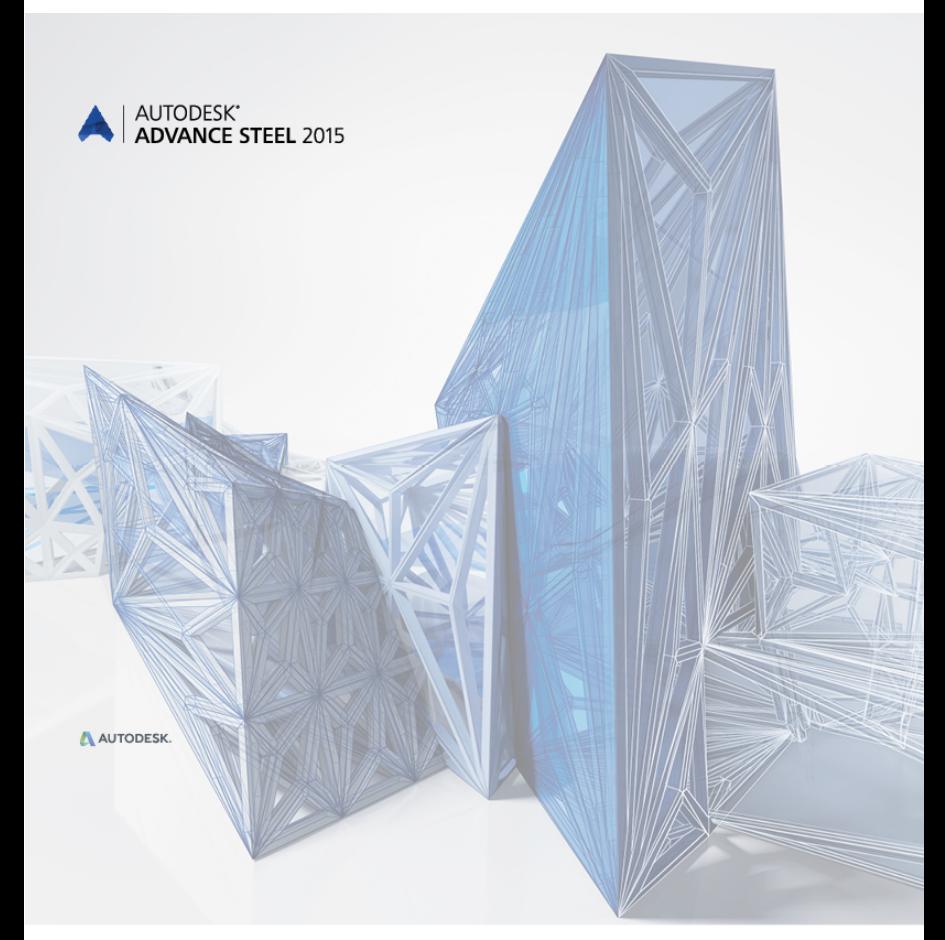

# Przewodnik startowy

# **SPIS TREŚCI**

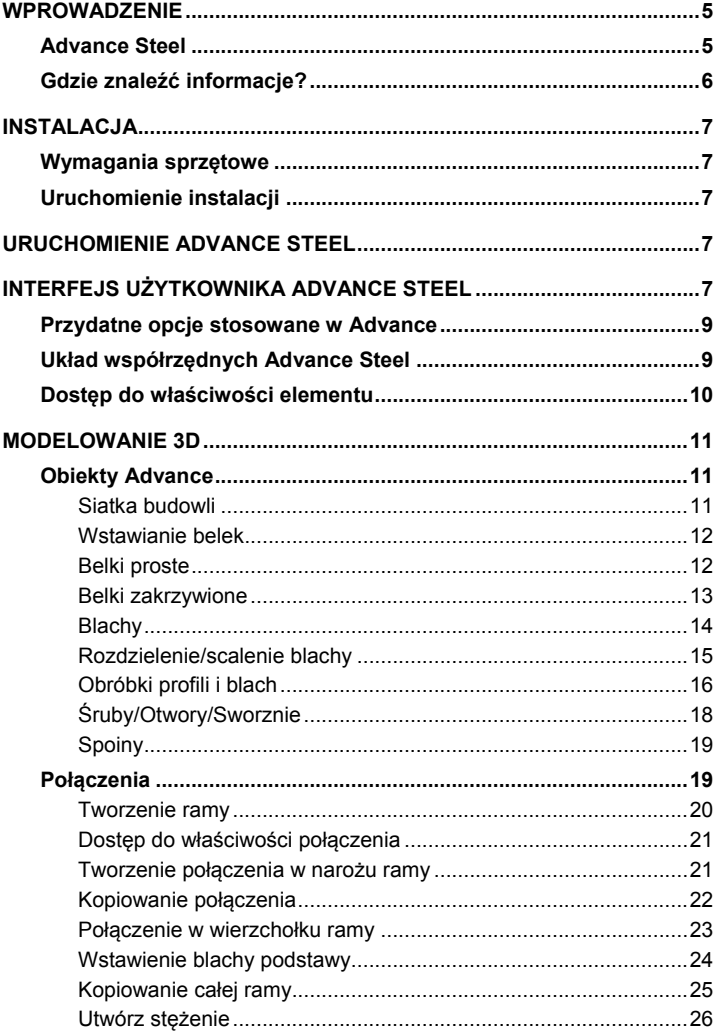

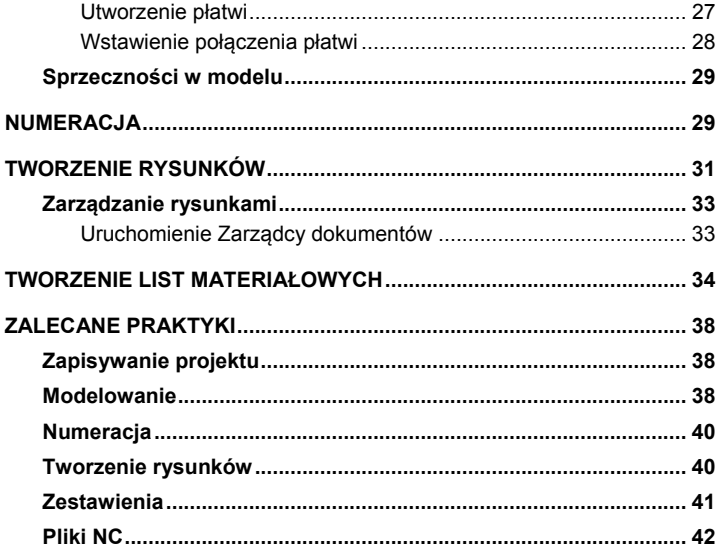

## <span id="page-4-0"></span>**WPROWADZENIE**

Przewodnik startowy Advance Steel, opisuje podstawowe zasady pracy w Advance Steel i stanowi wprowadzenie do pracy w programie.

Rozdział **Obiekty Advance** opisuje podstawowe elementy niezbędne do utworzenia drobnej konstrukcji stalowej.

*Przykłady zaprezentowane w tym przewodniku zostały uogólnione i nie są dostosowane do standardów obowiązujących w różnych krajach, czy też standardów firmowych.*

W rozdziale **Połączenia** opisane są niektóre rodzaje połączeń Advance Steel przy pomocy których można zbudować model. Model 3D jest tworzony w skali 1:1. zawiera wszystkie informacje dotyczące wymiarów, obiektów oraz właściwości. Na podstawie modelu możemy utworzyć rysunki (zobacz rozdział **Tworzenie rysunków**).

Aby uzyskać pełną wiedzę o poleceniach oraz właściwościach należy skorzystać z *Pomocy online*.

## <span id="page-4-1"></span>**Advance Steel**

Advance Steel jest wiodącą aplikacją przeznaczoną dla profesjonalnych projektantów konstrukcji stalowych. Program posiada przyjazne użytkownikowi środowisko do tworzenia modeli konstrukcii 3D, na podstawie, których generowane są rysunki warsztatowe i zestawcze.

Przy użyciu inteligentnych obiektów programu Advance tworzony jest trójwymiarowy model konstrukcji, który zapisywany jest formacie \*dwg. Model Advance Steel stanowi podstawę do utworzenia dokumentacji dla konstrukcji. Używając elementów konstrukcyjnych, można generować całe zespoły elementów, takie jak ramy portalowe czy schody ze wszystkimi wymaganymi częściami oraz połączeniami.

Model Advance Steel jest głównym odniesieniem dla pozostałych narzędzi:

- Zwymiarowane oraz opisane rysunki poglądowe i warsztatowe są generowane automatycznie na podstawie modelu.
- **Zarządca dokumentów** Advance pozwala zarządzać widokami, przekrojami i rysunkami warsztatowymi. Narzędzia aktualizacji zawarte w Zarządcy dokumentów umożliwiają szybkie dostosowanie rysunku do zmian dokonanych w modelu.
- Zestawienia materiałów oraz pliki NC również są tworzone na podstawie modelu a Zarządca Dokumentów kontroluje spójność całej dokumentacji.

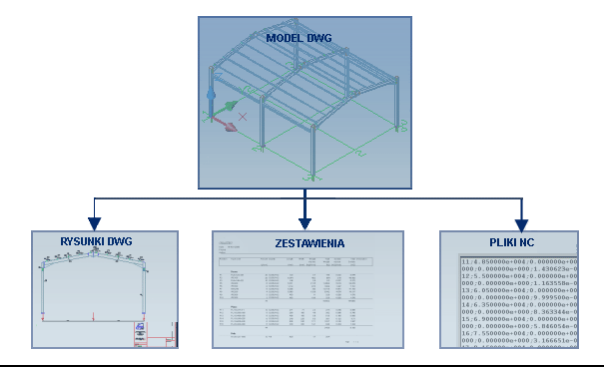

*Wszystkie narzędzia opisane w przewodniku odnoszą się do programu Advance Steel. Dla uproszczenia, w poniższym dokumencie używana będzie nazwa Advance.*

# <span id="page-5-0"></span>**Gdzie znaleźć informacje?**

Advance posiada rozbudowany system pomocy oferujący swoim użytkownikom pomoc na temat każdej funkcji programu.

Aby uruchomić Pomoc:

- Na karcie **Narzędzia**, w panelu **Narzędzia**: kliknij
- Pomoc: Naciśnij **F1**

# <span id="page-6-0"></span>**INSTALACJA**

#### <span id="page-6-1"></span>**Wymagania sprzętowe**

Aby pomyślnie zainstalować Advance Steel powinny być spełnione<br>określone wymagania. Aby uzyskać więcej informacji zobacz określone wymagania. Aby uzyskać więcej informacji zobacz [http://www.autodesk.com/adv-steel-systemreq-2015-plk.](http://www.autodesk.com/adv-steel-systemreq-2015-plk)

## <span id="page-6-2"></span>**Uruchomienie instalacji**

Zanim zainstalujesz Advance Steel:

- Upewnij się, że posiadasz uprawnienia administratora.
- Zamknij wszystkie aktywne aplikacje Windows.
- Wyłącz program antywirusowy

## <span id="page-6-3"></span>**URUCHOMIENIE ADVANCE STEEL**

Aby uruchomić Advance Steel:

– Kliknij dwa razy na ikonę **Advance Steel** na pulpicie.

lub

Kliknij **W** na pasku Windows a następnie wybierz:

**Wszystkie programy** > **Autodesk** > **Advance Steel 2015** i kliknij ikonę Advance Steel, aby uruchomić program.

# <span id="page-6-4"></span>**INTERFEJS UŻYTKOWNIKA ADVANCE STEEL**

Advance Steel jest w pełni zintegrowany z programem AutoCAD®. Panele Advance Steel znajdują się na wstążce AutoCAD®.

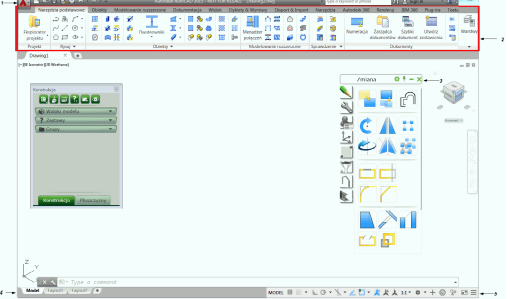

**1**. Pasek narzędzi szybkiego dostępu

Pasek narzędzi szybkiego dostępu zapewnia dostęp do często używanych narzędzi. Zestaw dostępnych narzędzi można zmienić.

Aby dodać ikonę znajdującą się na wstążce do Paska narzędzi szybkiego dostępu, kliknij prawy przycisk myszy na ikonie wstążki i wybierz **Dodaj do paska narzędzi szybkiego dostępu**.

Pasek może być umieszczony powyżej lub poniżej wstążki.

**2**. Wstążka

Wstążka zawiera zestaw paneli pogrupowanych na kartach tematycznych. Dla łatwiejszego dostępu główne narzędzia są umieszczone na karcie **Narzędzia główne**.

Panele zawierają odpowiednio pogrupowane  $\Delta \Pi \Delta \neq \blacksquare$ narzędzia. Często używane polecenia zawierają większe ikony.

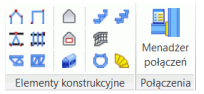

Niektóre panele można rozwijać poprzez kliknięcie strzałki w dolnej części okna panelu.

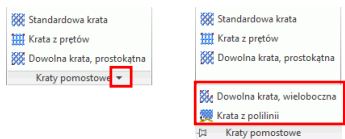

Wstążka może być minimalizowana w celu powiększenia obszaru pracy.

**3**. Palety narzędzi

Palety narzędzi zawierają pozostałe opcje, które uzupełniają funkcjonalność wstążki Advance Steel.

**4**. Wiersz poleceń

Polecenia Advance Steel można wprowadzać za pomocą klawiatury. Każde polecenie należy zatwierdzić naciskając <**Enter**>.

**5**. Pasek stanu

Pasek stanu wyświetla informacje odnośnie statusu programu na różnych etapach projektu. Niektóre z dostępnych opcji pozwalają na konfigurację wybranych parametrów: tryby lokalizacji, zawartość podpowiedzi obiektów, bieżący układ współrzędnych oraz jednostki pracy.

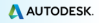

# <span id="page-8-0"></span>**Przydatne opcje stosowane w Advance**

- Aby anulować polecenie, naciśnij klawisz **Esc**.
- Bieżące polecenia i podpowiedzi są wyświetlane w wierszu poleceń na dole ekranu. Naciśnij klawisz **F2**, aby wyświetlić lub ukryć okno historii poleceń.
- Prawy przycisk myszki domyślnie działa jako klawisz **Enter**.
- Gdy kursor zostanie ustawiony nad przyciskiem wstążki, pojawia etykieta z opisem narzędzia.
- Polecenie **Cofnij** na **Pasku narzędzi szybkiego dostępu** anuluje jedno lub kilka poleceń.

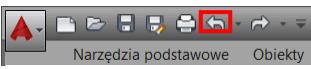

• Polecenie **Uzgodnij właściwości** przenosi właściwości z jednego obiektu na drugi. Uzgadniane właściwości mogą być wybrane z listy dostępnej w ustawieniach polecenia.

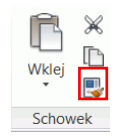

# <span id="page-8-1"></span>**Układ współrzędnych Advance Steel**

Obiekty Advance są tworzone w przestrzeni 3D przez zastosowanie odpowiednich narzędzi programu. Orientacja obiektów zależy od aktualnego układu współrzędnych (LUW). Aby umieścić układ współrzędnych we właściwy sposób, użyj opcji z palety narzędzi **LUW**.

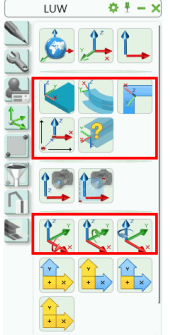

# <span id="page-9-0"></span>**Dostęp do właściwości elementu**

Podczas wstawiania elementu Advance otwiera się okno właściwości.

Okna właściwości zawierają wiele ustawień, które są przechowywane w **zakładkach** różniących się zależnie od rodzaju obiektu.

Istnieje kilka możliwości dostępu do właściwości elementu:

• Na palecie **Narzędzia**: kliknij .

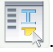

• Kliknij prawym przyciskiem myszy element i wybierz **Właściwości Advance** z menu kontekstowego.

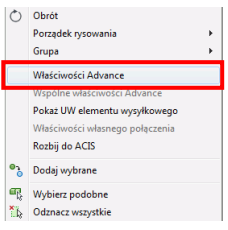

• Kliknij dwukrotnie na element.

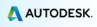

## <span id="page-10-0"></span>**MODELOWANIE 3D**

## <span id="page-10-1"></span>**Obiekty Advance**

Obiekty Advance tworzone są za pomocą odpowiednich narzędzi w przestrzeni 3D. Orientacja obiektów zależy od aktualnego LUW.

#### <span id="page-10-2"></span>**Siatka budowli**

Siatki ułatwiają umieszczanie elementów konstrukcyjnych oraz orientację w widoku 3D. Wstawienie siatki budowli jest pierwszym krokiem modelowania 3D w Advance.

Siatka budowli jest wstawiana w płaszczyźnie X/Y aktualnego układu współrzędnych i składa się z dwóch niezależnych sekwencji osi: na kierunkach X oraz Y.

Narzedzia do wstawiania i modyfikacii siatki budowli znajdują się na karcie **Obiekty** w panelu **Siatka**.

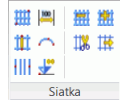

*Przykład: Tworzenie siatki z trzema osiami w kierunkach X i Y*

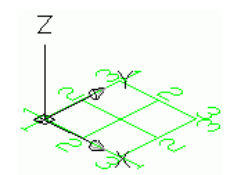

- 1. Na karcie **Narzędzia podstawowe** w panelu **Obiekty**, kliknij na .
- 2. Aby ustawić punkt początkowy w wierszu pleceń wpisz 0,0,0.
- 3. Aby wstawić drugi punkt, wpisz 5000, 5000. Naciśnij **Enter** .

Nastepnie zmień ilości osi w każdej z grup.

- 1. Wybierz grupę osi równoległych do X.
- 2. Kliknij prawym przyciskiem i z menu wybierz **Właściwości Advance**. W oknie "Osie, równoległe" wprowadź niezbędne modyfikacje. Wszystkie modyfikacje wykonywane są tym miejscu.

Aby zmienić liczbę osi:

- 1. Otwórz zakładkę **Sekwencja**.
- 2. Wpisz **Ilość osi** = 3. Zauważ, że odległość pomiędzy osiami zmienia się automatycznie. Nowa wartość powinna wynosić **2500**.

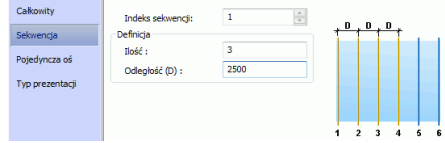

Zmiany w modelu są natychmiastowo widoczne przy zmianie poszczególnych parametrów.

Wykonaj te same kroki dla grupy osi w kierunku Y.

#### <span id="page-11-0"></span>**Wstawianie belek**

Belki są wstawiane bezpośrednio do modelu, jako obiekty 3D.

W Advance dostępne są różnorodne rodzaje profili. Można wstawiać profile pojedyncze, złożone, zakrzywione oraz blachownice.

Profile są wstawiane przy pomocy narzędzi znajdujących się na karcie **Obiekty** w panelu **Profile**.

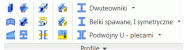

Często używane narzędzia do wstawiania profili znajdują się na karcie **Narzędzia podstawowe** w panelu **Obiekty**.

#### <span id="page-11-1"></span>**Belki proste**

Belki proste mogą być wstawione w modelu 3D Advance odpowiednio do aktualnego układu współrzędnych użytkownika (LUW) przez podanie punktu początkowego i końcowego.

Aktualny układ współrzędnych (LUW) określa położenie głównych osi profili: środnik belki biegnie zgodnie z kierunkiem osi Z układu LUW ("góra" kształtownika leży na kierunku osi Z).

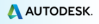

*Przykład: Utwórz belki proste HEA 200 o długości 2500 mm*

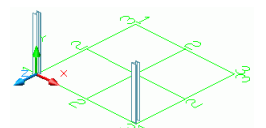

- 1. Ustaw odpowiedni LUW. Jako przykład zobacz powyższy obrazek.
- 2. Na karcie **Narzędzia podstawowe** w panelu **Obiekty**, kliknij na .
- 3. Wprowadź punkt początkowy (0,0,0).
- 4. Przesuń kursor w górę w kierunku Y (tryb ORTO spowoduje dokładną orientację wprowadzania) i wpisz wartość 2500.

Otwiera się okno właściwości "Profil". Wybierz rodzaj profilu (HEA DIN 997) a następnie profil (HEA 200). Analogiczne wstaw taki sam profil w  $\overline{0}$ si 1-3.

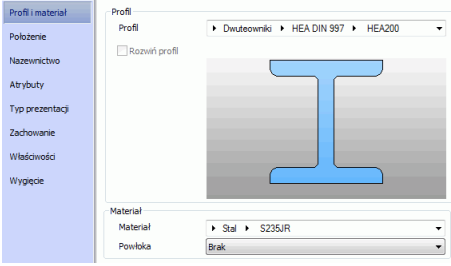

#### <span id="page-12-0"></span>**Belki zakrzywione**

Bieżący układ współrzędnych wyznacza położenie głównych osi belki. Środnik belki zakrzywionej biegnie zgodnie z kierunkiem osi Z aktualnego LUW ('góra' przekroju leży na kierunku Z). Jeśli istnieje taka potrzeba, belkę zakrzywioną można obrócić o 90° lub o dowolny kąt dookoła jej osi systemowej.

*Przykład: Utwórz belkę zakrzywioną między dwoma słupami*

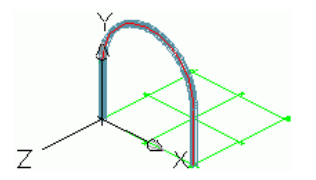

- 1. Ustaw układ współrzędnych użytkownika jak pokazano na powyższym przykładzie.
- 2. Na karcie **Narzędzia podstawowe** w panelu **Obiekty**, kliknij na .
- 3. Użyj górnych punktów osi systemowych wstawionych wcześniej słupów, jako punków początkowego i końcowego.

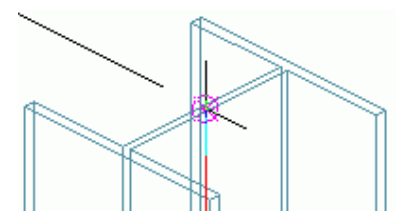

4. Za pomocą punktu na okręgu określ promień zakrzywionej belki.

*Zwróć uwagę, aby punkt na okręgu określić w płaszczyźnie X/Y układu współrzędnych.*

5. Alternatywnie, wskaż punkt dla promienia w dowolnym miejscu, a następnie określ żądany promień w zakładce **Położenie** w oknie właściwości profilu.

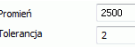

#### <span id="page-13-0"></span>**Blachy**

∧

W Advance można tworzyć blachy o dowolnym kształcie i rozmiarach. Blachy są umieszczane w płaszczyźnie X/Y aktualnego układu współrzędnych.

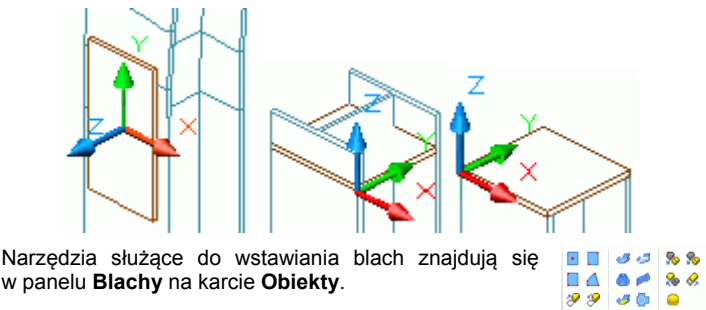

Narzędzia do tworzenia blach znajdują się również na karcie **Narzędzia podstawowe** w panelu **Obiekty**.

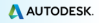

**Blachy** 

*Przykład: Wstawienie blachy prostokątnej za pomocą punktu środkowego*

1. Umieść układ współrzędnych w żądanej płaszczyźnie X/Y blachy. Jako nowy początek LUW wybierz punkt symetrii krawędzi zewnętrznego pasa słupa.

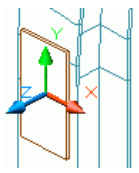

- 2. Na karcie **Narzędzia podstawowe** w panelu **Obiekty**, kliknij na .
- 3. Podaj punkt środkowy blachy, wybierając punkt początkowy LUW lub definiując współrzędne.

Została wprowadzona blacha o domyślnej długości, szerokości i wysokości.

4. W oknie dialogowym właściwości określ wymagany rozmiar blachy.

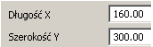

#### <span id="page-14-0"></span>**Rozdzielenie/scalenie blachy**

Istniejąca blacha Advance może być podzielona wzdłuż polilinii lub dwóch punktów na dwie lub więcej blach. Właściwości blach zostają zachowane po rozdzieleniu.

*Przykład: Podziel blachę poprzez 2 punkty*

- 1. Na karcie **Narzędzia podstawowe** w panelu **Obiekty**, kliknij na .
- 2. Wskaż pierwszy punkt, wybierając punkt symetrii krawędzi blachy.
- 3. Wskaż drugi punkt, wybierając punkt symetrii na przeciwległej krawędzi blachy.

Blacha została rozdzielona.

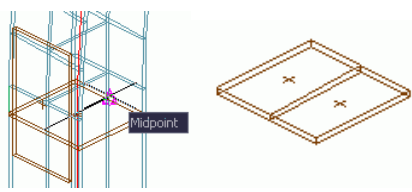

#### <span id="page-15-0"></span>**Obróbki profili i blach**

Przy pomocy narzędzi obróbki Advance, można utworzyć dowolne podcięcia i otworowania elementów. Profile i blachy mogą również zostać obrobione poprzez inne elementy (np. inny profil).

Wszystkie narzędzia do obróbki znajdują się palecie narzędzi **Obróbka**.

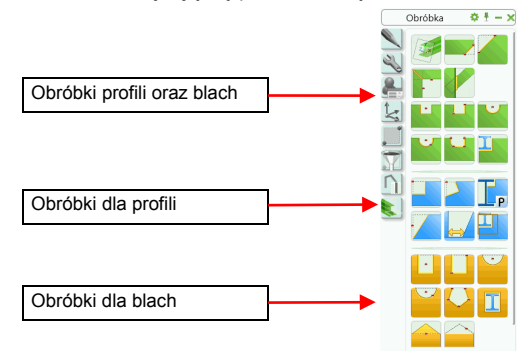

Obróbka jest wyświetlana w modelu, jako zielona ramka. Zielona obróbka jest obiektem Advance, który nie może istnieć niezależnie.

*Obróbki elementów są wyświetlane w trybie prezentacji Obróbka.*

#### *Przykład: Tworzenie podcięcia*

Wstaw elementy w osi 1-1, jak na rysunku poniżej:

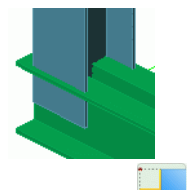

**Słup:** HEA 200 **Profile złożone:** Dwa ceowniki – ustawione do siebie plecami – U 220

- 1. Kliknij na palecie narzędzi **Obróbka**.
- 2. Wybierz koniec belki (w powyższym przykładzie wybierz koniec słupa), który chcesz zmodyfikować.

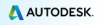

Zostało utworzone podcięcie słupa i pojawia się okno dialogowe. Belka może być zmodyfikowana stosownie do wymagań. Zmień Długość X i Głębokość w zakładce **Kształt**.

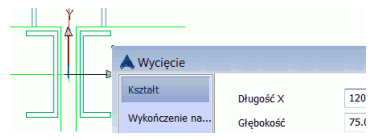

*Przykład: Utwórz dokładną obróbkę blachy przy belce*

Polecenie **Obrys elementem <sup>II</sup> pozwala wyciąć blachę przy pomocy innej** blachy lub profilu. Rodzaj obróbki zależy od ustawień przełącznika znajdującego się na karcie **Obiekty** w panelu **Zamień**.

- 1. Na karcie Obiekty, w panelu Zamień, wybierz **K**
- 2. Kliknij na palecie narzędzi **Obróbka**.
- 3. Wybierz wcześniej wstawioną poziomą blachę w pobliżu naroża.
- 4. Następnie, określ element, który spowoduje modyfikację blachy. W powyższym przykładzie wybierz słup.

Obróbka blachy jest wykonana. Powtórz ten sam krok dla drugiej blachy.

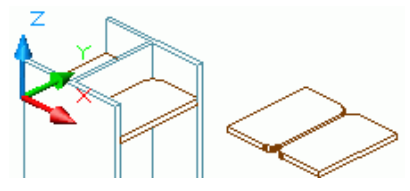

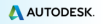

## <span id="page-17-0"></span>**Śruby/Otwory/Sworznie**

Wzorce śrub/otworów oraz sworzni mogą być wstawiane w każdej wymaganej płaszczyźnie zależne od aktualnego układu współrzędnych.

Wzorce śrub tworzą połączenia między pojedynczymi obiektami Advance, np. belka/blacha lub blacha/blacha.

Wzorce rozmieszczenia śrub, kotew, otworów oraz sworzni są wstawiane przy pomocy tych samych poleceń pogrupowanych na karcie **Obiekty** w panelu **Obiekty połączeń**. Rodzaj tworzonych elementów zależy od ustawienia przełącznika. Prezentacja ikony w panelu **Zamień** przedstawia aktywny tryb.

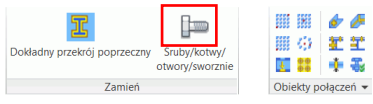

Narzędzia do tworzenia grup śrub znajdują się również na karcie **Narzędzia podstawowe** w panelu **Obiekty**.

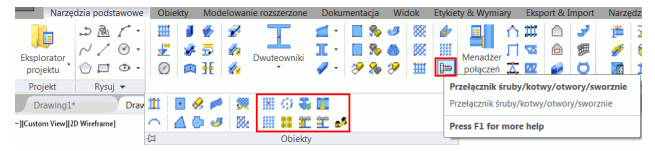

*Przykład: Utwórz prostokątny wzorzec śrub wskazując punkty na przekątnej*

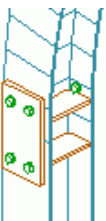

- 1. Ustaw odpowiedni układ współrzędnych użytkownika.
- 2. Na karcie **Obiekty**, w panelu **Zamień**, wybierz **Śruby**.
- 3. Na karcie **Obiekty**, w panelu **Obiekty połączeń**, kliknij .
- 4. Wybierz łączone elementy: pionową blachę oraz słup.
- 5. Zdefiniuj obszar prostokątny za pomocą dwóch punktów narożnych leżących po przeciwnych stronach przekątnej.

Wzorzec śrub został wstawiony i pojawia się okno dialogowe. Możemy modyfikować parametry wzorca śrub stosownie do potrzeb.

## <span id="page-18-0"></span>**Spoiny**

Spoiny mogą być wstawione, jako punkty spawania lub linie spawu. Obiekty zawierają nie tylko właściwości spoin, ale także połączenia logiczne między łączonymi elementami konstrukcyjnymi.

Spoiny punktowe są wstawione, jako oddzielne elementy w postaci różowego krzyża, podczas gdy linie spawania są prezentowane w modelu, jako grube polilinie.

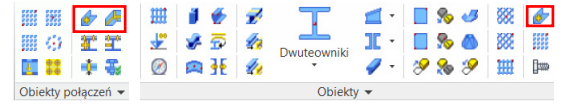

*Przykład: Wstaw punkt spawania*

- 1. Na karcie **Narzędzia podstawowe** w panelu **Obiekty**, kliknij na .
- 2. Wskaż łączone elementy (na przykład słup i zakrzywiona belkę), po czym kliknij prawy przycisk myszy.
- 3. Wybierz punkt wstawienia spoiny i kliknij prawy przycisk myszy.

Punkt spawania został utworzony.

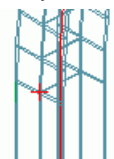

Aby wyświetlić połączone elementy, na palecie narzędzi **Wybór** kliknij

. Połączone elementy są podświetlone na czerwono.

## <span id="page-18-1"></span>**Połączenia**

Inną możliwością łączenia obiektów są połączenia Advance. Inteligentne połączenia Advance składają się z podstawowych elementów, które są powiązane ze sobą regułami konstrukcyjnymi.

Wszystkie elementy wstawione przez połączenie, wraz z właściwościami są ze sobą powiązane i prezentowane przez szarą ramkę (boks) połączenia.

Połączenie Advance za jednym razem wstawia kilka rodzajów obiektów (śruby, spoiny, blachy…).

Menadżer połączeń, który grupuje inteligentne połączenia jest dostępny na karcie **Narzędzia podstawowe** w panelu **Modelowanie rozszerzone**. Inteligentne połączenia są pogrupowane w kategorie w zależności od rodzaju elementów do połączenia.

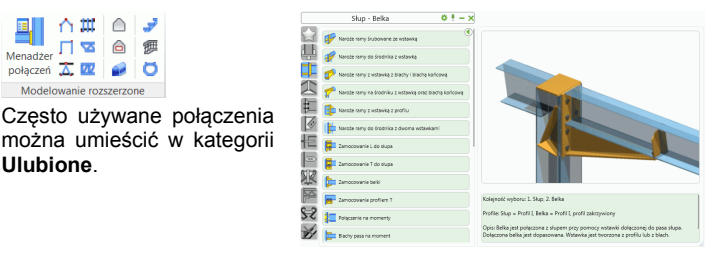

#### <span id="page-19-0"></span>**Tworzenie ramy**

Za pomocą kilku kliknięć można utworzyć całą ramę, jako element konstrukcyjny.

*Przykład: Utwórz ramę portalową, symetryczną*

- 1. Ustaw odpowiedni układ współrzędnych użytkownika.
- 2. Na karcie **Narzędzia podstawowe**, w panelu **Modelowanie rozszerzone**, kliknij .
- 3. Wskaż punkt podstawy pierwszego słupa.
- 4. Wskaż drugi punkt.
- 5. Poprzez kliknięcie prawym przyciskiem myszy, zatwierdź domyślną wysokość ramy.

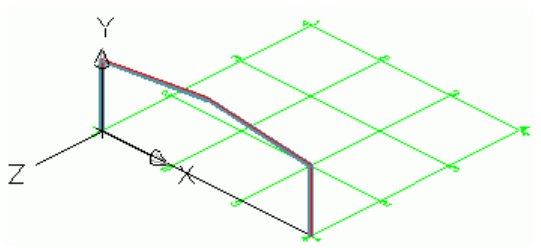

Rama została utworzona i pojawia się okno dialogowe. Rozmiary ramy mogą być zmienione stosownie do potrzeb.

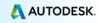

A AUTODESK'

#### <span id="page-20-0"></span>**Dostęp do właściwości połączenia**

Aby uzyskać dostęp do właściwości połączenia:

• Kliknij dwa razy na **szary boks** połączenia.

lub

- Wybierz dowolny element połączenia. Kliknij prawym przyciskiem myszy.
- Z menu wybierz **Wspólne właściwości Advance**.

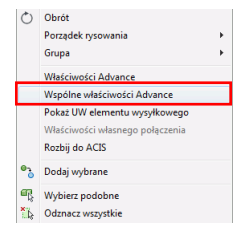

#### <span id="page-20-1"></span>**Tworzenie połączenia w narożu ramy**

Połączenie naroża ramy łączy słupy i rygle.

Narzędzia pozwalające na tworzenie połączeń naroża ram znajdują się w **Menadżerze połączeń** w kategorii **Słup - Belka.**

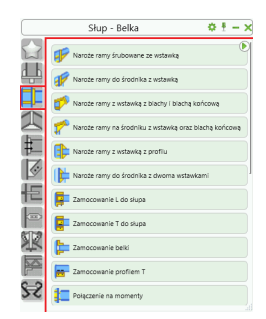

*Przykład: Utwórz naroże ramy śrubowane ze wstawką*

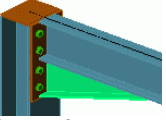

1. Na karcie **Narzędzia podstawowe**, w panelu **Modelowanie**  퇴

Menadżer **rozszerzone**, kliknij **połączeń** 

- 2. W zakładce Słup Belka, wybierz **IF** Naroże ramy śrubowane ze wstawką
- 3. Wybierz słup i kliknij prawym przyciskiem myszki.
- 4. Wybierz rygiel, dla którego ma zostać utworzone połączenie naroża ramy i kliknij prawym przyciskiem myszki.

W wierszu poleceń pojawia się informacia: Nie znaleziono wartości wzorcowych. Zostaną przyjęte wartości standardowe tego połączenia.

5. Kliknij **OK**.

Połączenie zostało automatycznie utworzone na wybranych profilach i możemy je parametryzować stosownie do potrzeb.

## <span id="page-21-0"></span>**Kopiowanie połączenia**

Możemy użyć utworzonego połączenia, jako wzorca i kopiować go wraz z wszystkimi właściwościami oraz elementami.

*Przykład: Kopiowanie połączenia w narożu ramy*

1. Wybierz jeden z elementów utworzonego połączenia (blachę, śrubę…).

Wybrany element połączenia posłuży za wzorzec.

- 2. Na na palecie **Narzędzia**, kliknij .
- 3. Wybierz docelowy słup i kliknij prawym przyciskiem.
- 4. Wybierz docelowy rygiel i kliknij prawym przyciskiem.

Kiedy kopiujemy połączenie, skopiowane zostają również właściwości elementów oraz relacje logiczne między elementami połączenia. Dzięki temu tylko jeden raz musimy dokonać parametryzacji połączenia.

**Zoom/Styl realistyczny**

Aby przybliżyć tworzone połączenie, użyj opcji **Zoom okno**.

Aby uzyskać prezentację realistyczną zmień styl wizualny. Wybierz styl **Realistyczny** znajdujący się w menu w lewym górnym rogu okna aplikacji.

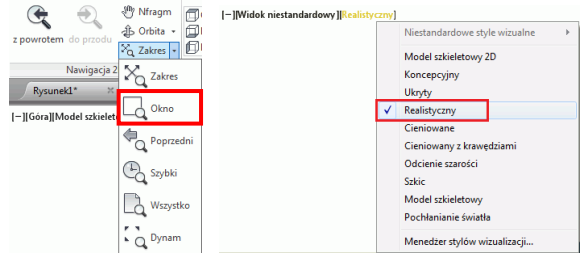

Aby wyłączyć cieniowanie powróć do stylu **Szkieletowy 2D**.

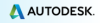

#### **Widok całego modelu**

A AUTODESK'

Aby uzyskać widok całego obiektu, użyj opcji **Zoom wszystko** lub naciśnij dwukrotnie przycisk rolki myszki. Zostanie wyświetlona cała rama portalowa.

#### <span id="page-22-0"></span>**Połączenie w wierzchołku ramy**

W następnej kolejności, utworzymy węzeł kalenicowy śrubowany ze wstawką trójkątną w wierzchołku ramy.

Połączenia pozwalające na tworzenie połączeń belek poprzez śrubowane blachy czołowe znajdują się w **Menadżerze połączeń** w zakładce **Belka do belki**.

*Przykład: Utwórz węzeł kalenicowy śrubowany ze wstawka trójkątną*

Przybliż łączony wierzchołek ramy.

1. Na karcie **Narzędzia podstawowe**, w panelu **Modelowanie** 

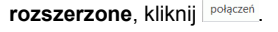

2. W zakładce **Belka do belki**, wybierz **1.** Wezeł śrubowany z wstawką

퇴 Menadżer

- 3. Wybierz pierwszy rygiel i kliknij prawym przyciskiem.
- 4. Wybierz drugi rygiel i kliknij prawym przyciskiem.
- 5. W przypadku pojawienia się komunikatu, kliknij przycisk **OK**.

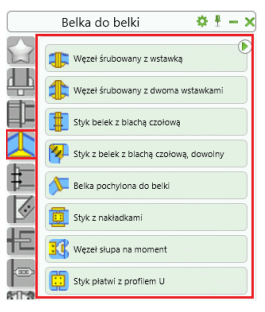

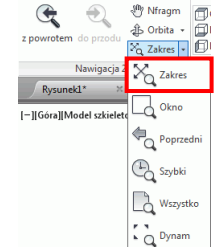

23

Na ryglach ramy zostało utworzone połączenie, które możemy parametryzować stosownie do potrzeb.

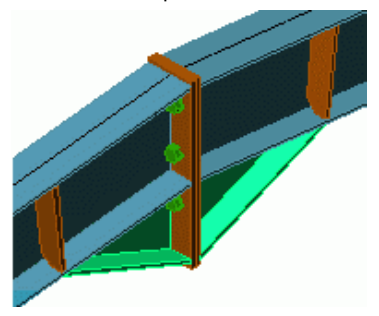

#### <span id="page-23-0"></span>**Wstawienie blachy podstawy**

W tym przykładzie zostanie utworzona blacha podstawy słupa. Słup zostanie automatycznie skrócony o grubość blachy czołowej.

Narzędzia pozwalające na tworzenie połączeń podstawy słupa znajdują się w **Menadżerze połączeń** w zakładce **Blachy na belce**.

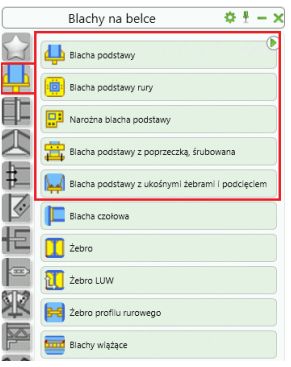

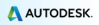

#### *Przykład: Utwórz blachę podstawy z żebrami*

1. Na karcie **Narzędzia podstawowe**, w panelu **Modelowanie** 

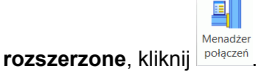

- 2. Na zakładce **Blachy na belce** wybierz **de Blacha podstawy**
- 3. Wybierz słup i kliknij prawym przyciskiem myszki.
- 4. W przypadku pojawienia się komunikatu, kliknij przycisk **OK**.

Przy podstawie słupa została utworzona blacha czołowa stopy, którą możemy modyfikować w zależności od potrzeb. Słup i blacha są ze sobą zespawane. Blacha będzie zamocowana przy pomocy kotew.

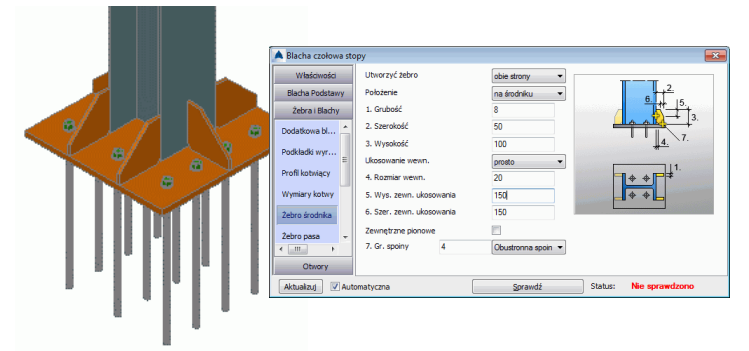

## <span id="page-24-0"></span>**Kopiowanie całej ramy**

Następnie wstawiona rama zostanie skopiowana przy użyciu opcji **Kopiuj**.

#### **Wyświetl widok całego modelu**

Aby uzyskać widok całego modelu, użyj opcji **Zoom wszystko**.

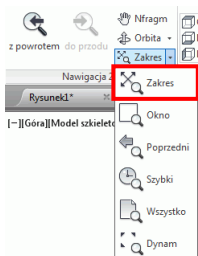

- 1. Na palecie narzędzi **Zmiana**, kliknij **Kopiuj** .
- 2. Wybierz wszystkie elementy ramy (profile, blachy, śruby, spoiny oraz boksy połączeń) i kliknij prawym przyciskiem myszki.
- 3. Wybierz punkt bazowy kopiowania.
- 4. Wybierz punkt docelowy kopiowania.

Rama została skopiowana wraz z właściwościami i wszystkimi połączeniami. Modelując zaledwie jeden element można go skopiować w różne miejsca konstrukcji.

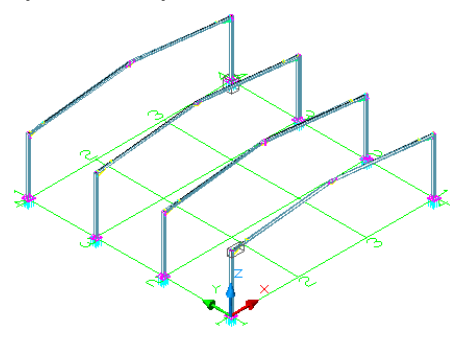

#### <span id="page-25-0"></span>**Utwórz stężenie**

W następnej kolejności utworzymy stężenie kątownikami z blachą.

Narzędzia pozwalające na tworzenie automatycznych połączeń stężeń z blachami węzłowymi znajdują się w oknie **Menadżera połączeń** w zakładce **Główne połączenia stężeń**.

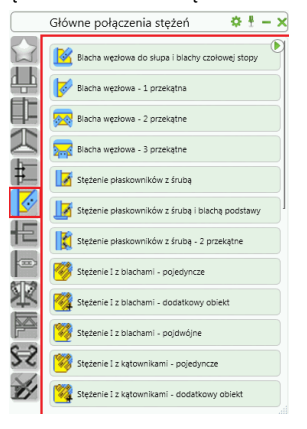

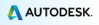

#### *Przykład: Utwórz stężenie*

1. Na karcie **Narzędzia podstawowe**, w panelu **Modelowanie** 

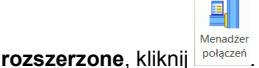

- 2. Na zakładce **Główne połączenia stężeń** wybierz Stężenie z kątowników - ten sam kierunek
- 3. Wybierz **pierwszy** a następnie **drugi słup** (każdorazowo zatwierdź naciskając **Enter**).
- 4. Wybierz cztery punkty: początku oraz końca dla przekątnych wznoszących i opadających. Początkowe punkty znajdują się na dole słupów. Przybliż, aby upewnić się co do wyboru właściwych punktów lokalizacji.

Wstawiono stężenie, które teraz może być modyfikowane w oknie właściwości.

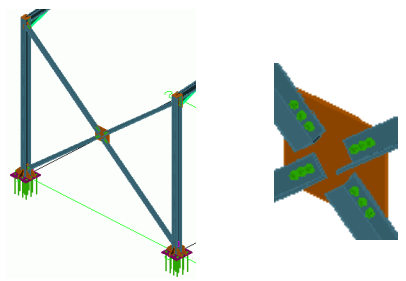

#### <span id="page-26-0"></span>**Utworzenie płatwi**

Makro dla płatwi tworzy elementy regularnie rozmieszczone na wybranych ryglach. Należy wybrać rygle a płatwie zostaną utworzone automatycznie. Jedna z opcji pozwala na wybranie słupa dla umieszczenia dodatkowych belek okapowych.

*Przykład: Utwórz płatwie na wybranych ryglach.*

- 1. Na karcie **Narzędzia podstawowe**, w panelu **Modelowanie rozszerzone**, kliknij .
- 2. Wybierz rygle i kliknij prawym przyciskiem.
- 3. Aby wybrać profil odniesienia (słup) dla belki okapowej wpisz "T" w wierszu poleceń i zatwierdź **Enter**.
- 4. Wybierz słup i kliknij prawym przyciskiem.

Pojawia się okno dialogowe, w którym możemy zmieniać układ pławi.

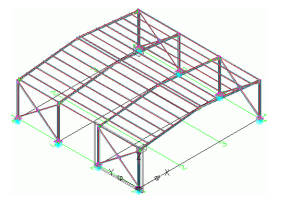

#### <span id="page-27-0"></span>**Wstawienie połączenia płatwi**

Płatwie zostaną połączone z ryglami.

Narzędzia pozwalające na tworzenie automatycznych połączeń płatwi z ryglami znajdują się w **Menadżerze połączeń** w zakładce **Pławie & zimnogięte**.

*Przykład: Utwórz połączenie skrajnej płatwi z ryglem*

1. Na karcie **Narzędzia podstawowe**, w panelu **Modelowanie** 

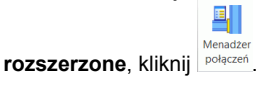

- 2. Na zakładce **Płatwie & zimnogięte** wybierz
- 3. Wybierz rygiel i kliknij prawym przyciskiem.
- 4. Wybierz skrajną płatew i kliknij prawym przyciskiem.

Połączenie płatwi zostało wstawione i możemy je modyfikować w oknie właściwości.

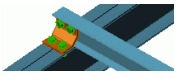

*Przykład: Utwórz nakładkę ciągłości dla dwóch płatwi*

1. Na karcie **Narzędzia podstawowe**, w panelu **Modelowanie** 

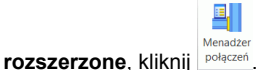

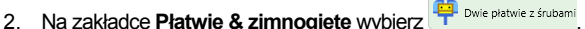

- 3. Wybierz rygiel i kliknij prawym przyciskiem.
- 4. Wybierz pierwszą płatew na ryglu i kliknij prawym przyciskiem.
- 5. Wybierz drugą płatew na ryglu i kliknij prawym przyciskiem.

Utworzono zamocowanie płatwi, które może być modyfikowane w zależności od potrzeb.

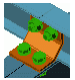

#### <span id="page-28-0"></span>**Sprzeczności w modelu**

Test kolizji sprawdza czy zachodzi konflikt pomiędzy elementami modelu. Kolizja obiektów może nastąpić z powodu modyfikacji blach, śrub, poszczególnych elementów i ich połączeń. Narzędzie sprawdzania kolizji pozwala odnaleźć kolizje przed wykonaniem dokumentacji rysunkowej.

Narzędzie sprawdzania kolizji można zastosować dla całego modelu lub wybranych elementów. Każda kolizja jest pokazywana w postaci czerwonej bryły kolizji i opisana w oknie historii poleceń.

*Przykład: Sprawdź kolizje w utworzonej ramie*

1. Na karcie **Narzędzia podstawowe**, w panelu **Sprawdzenie**, kliknij

przycisk "Sprawdzenie kolizii"  $\mathbf{I}$ 

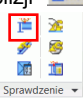

Okno **Sprawdzenie kolizji** zawiera listę wszystkich kolizji w modelu. Jeśli nie ma żadnych kolizji, w wierszu poleceń wyświetlona jest informacja "nie znaleziono kolizji".

2. Zamknij okno.

## <span id="page-28-1"></span>**NUMERACJA**

Narzędzie numeracji Advance **automatycznie** numeruje pozycje oraz elementy wysyłkowe w całym modelu. Narzędzie numeracji znajduje **identyczne części**, które powinny mieć taki sam numer.

Numeracja następuje poprzez kliknięcie jednej ikony i można ją wykonać zarówno dla całego modelu jak i dla wybranych elementów.

Przy automatycznej numeracji, wszystkie belki i blachy otrzymują numer pojedynczej pozycji. Wszystkie pozycje wchodzące w skład jednego elementu wysyłkowego otrzymują taki sam numer wysyłkowy. Numeracja elementów pozycji i elementów wysyłkowych może być przeprowadzona razem albo oddzielnie.

Narzędzia numeracji znajdują się na karcie **Dokumentacja** w panelu **Numery pozycji**.

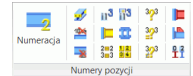

*Przykład: Ponumeruj elementy pozycji i elementy wysyłkowe*

1. Na karcie **Narzędzia podstawowe** w panelu **Dokumenty**, kliknij . Pojawia się okno "Numeracja".

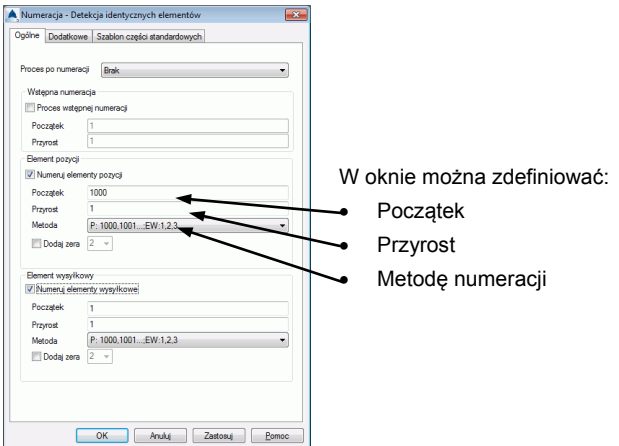

- Zaznacz opcje **Numeruj elementy wysyłkowe** oraz **Numeruj elementy pozycji**.
- Wybierz metodę "P: 1000,1001…,EW:1,2,3" dla elementów pozycji i elementów wysyłkowych. 1000,1001…;EW:1,2,3…".
- 2. Naciśnij **F2**, aby wyświetlić wyniki w oknie historii poleceń.

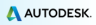

# <span id="page-30-0"></span>**TWORZENIE RYSUNKÓW**

Rysunki 2D możemy otrzymać po utworzeniu oraz numeracji modelu 3D.

Advance posiada różne domyślnie zdefiniowane **style rysunkowe** dla rysunków poglądowych oraz warsztatowych.

**Styl rysunkowy** jest grupą reguł używanych do tworzenia rysunków detali i określa wybór elementów, które mają być przedstawione, ustawienia opisów oraz sposób wymiarowania.

Zdefiniowane style rysunkowe są różne dla każdego kraju. Użytkownik może skonfigurować własne style rysunkowe w **Zarządcy stylów rysunkowych**, można też użyć stylów rysunkowych charakterystycznych dla innych krajów. Aby uzyskać więcej informacji dotyczących *Zarządcy stylów rysunkowych* skorzystaj z pomocy Advance Steel.

Narzedzia pozwalające na tworzenie rysunków są pogrupowane w **Szybkim dokumencie**.

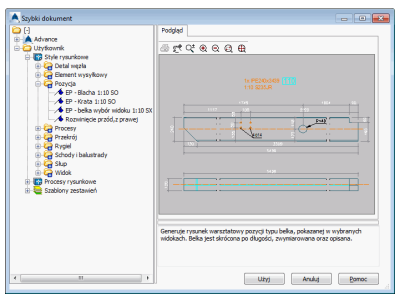

*Przykład: Utwórz widok izometryczny*

∕∿

*Zapisz model przed przystąpieniem do tworzenia rysunków.* 

Zakres tworzonego widoku zależy od aktualnego położenia układu współrzędnych (LUW). Kierunek widoku określa ujemna wartość na osi Z w lokalnym układzie współrzędnych.

- 1. Aby utworzyć widok izometryczny, kliknij **+ na pasku narzędzi LUW**. Układ współrzędnych zostanie ustawiony w płaszczyźnie ekranu.
- Szybki 2. Na karcie **Narzędzia podstawowe** w panelu **Dokumenty**, kliknij .

ē.

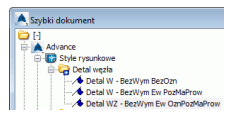

Pojawia się okno dialogowe "Typ rysunku".

- 4. Dla naszego przykładu ustaw skalę 1:50.
- 5. Kliknij **OK**, aby zamknąć okno dialogowe.

Pojawia się okno "Nazwa pliku informacji".

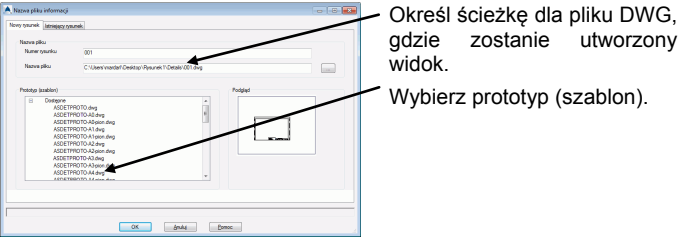

6. Kliknij **OK**.

Widok został utworzony i zapisany pod wybraną nazwą, jako odrębny plik \*dwg powiązany z modelem konstrukcji 3D.

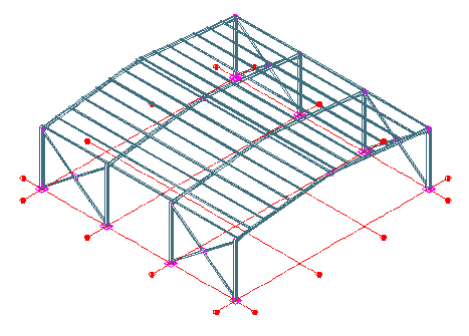

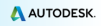

A AUTODESK'

# <span id="page-32-0"></span>**Zarządzanie rysunkami**

**Zarządca dokumentów** pozwala na zarządzanie utworzonymi rysunkami \*dwg.

Powiązanie pomiędzy modelem i rysunkami jest automatyczne. Advance automatycznie wykrywa, który z rysunków wymaga aktualizacji w związku ze zmianami dokonanymi w modelu. Z poziomu **Zarządcy dokumentów** można zarządzać aktualizacjami rysunków.

**Zarządca dokumentów** grupuje dokumentacje powiązaną z modelem (rysunki, zestawienia oraz pliki NC) oraz pokazuje stan aktualności dokumentacji. Każdy rysunek DWG może zawierać więcej niż jeden szczegół. Drzewiasta struktura **Zarządcy dokumentów**, pokazuje wszystkie detale utworzone w danym pliku \*dwg.

#### <span id="page-32-1"></span>**Uruchomienie Zarządcy dokumentów**

- Na karcie **Narzędzia podstawowe** w panelu **Dokumenty**, kliknij .
	- Zarządca dokumentów  $\overline{\phantom{a}}$   $\overline{\phantom{a}}$   $\overline{\phantom{a}}$ - Ba Dokumentacja projektu Właściwości Podgląd Aktualizuj **Condition Condition** 画式での日日の Akh Aktualizuj z rewizja **ED-122** 001.dwg **DEL CONTROLLER**<br>
	The Manufacture of DStV-plk Rewizia Usuń Wydanie Dodaj do wydruku Dodaj do rozbicia Zmień prototyp Otwórz rysunek Sprawdzenie 扇 automatvczne JWAGA: Jeżeli opcja nie ostanie wybrana, status<br>ysunku będzie wyświetla<br>opiero po kliknięciu "Uruc Uruchom sprawdzenie OK Anuluj <u>Pomoc</u>

Zarządca dokumentów zawiera wykaz wszystkich utworzonych rysunków / list oraz uporządkowanych zestawień materiałowych / danych NC do maszyn utworzonych z modelu. Wszystkie dokumenty mogą być wyświetlone w zakładce **Podgląd**.

**Na karcie Dokumentacja, w panelu Dokumentacia**, kliknij dokumentow.

# <span id="page-33-0"></span>**TWORZENIE LIST MATERIAŁOWYCH**

W Advance można tworzyć zestawiania w różnych formatach.

Wszystkie obiekty modelu łącznie z ich graficznymi jak i niegraficznymi właściwościami, funkcjami oraz połączeniami są przechowywane i zarządzane w Advance.

Zestawienie tworzone jest w dwóch krokach:

- Utworzenie pliku informacji z ponumerowanego modelu.
- Wygenerowanie uporządkowanego zestawienia na podstawie pliku informacji przy użyciu szablonu zestawienia lub edytora zestawień.

Utworzone zestawienie może zostać zapisane, wydrukowane lub eksportowane w różnych formatach.

*Przykład: Utwórz wyciąg informacji dla wszystkich profili z modelu*

Utwórz 1. Na karcie **Narzędzia podstawowe** w panelu **Dokumenty**, kliknij .

Pojawia się okno wyboru obiektów dla zestawienia materiału.

Różne konfiguracje zapisane dla obiektów modelu

Wybór obiektów modelu dla aktualnei konfiguracii.

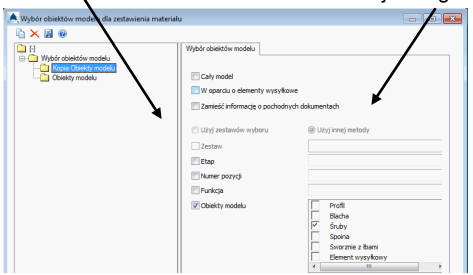

- 2. Aby wybrać wszystkie profile, zaznacz **Obiekty modelu** i wybierz **Profil**.
- 3. Aby zapamiętać ustawiony wybór kliknij Nowy narzędzi okna dialogowego.
- 4. W oknie dialogowym możesz wybrać wyjściowy zestaw wyboru obiektów. Wprowadź nazwę i kliknij **Dalej**.

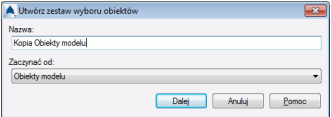

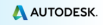

Ta nazwa jest wyświetlona w polu po lewej stronie.

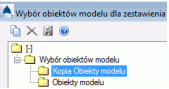

- 5. Kliknięcie przycisku **Zastosuj** spowoduje zapisanie ustawień.
- 6. Naciśnij **Dalej**, aby kontynuować.
- 7. W oknie "Nazwa pliku informacji", kliknij **OK** aby zapisać plik.

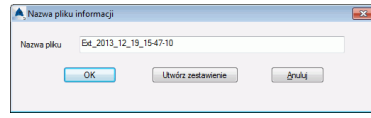

Jeśli nacisnąłeś przycisk **Utwórz zestawienie**, to informacja została zapisana i uruchomi się Edytor zestawień materiałowych, gdzie można wybrać szablon zestawienia.

*Przykład: Utwórz zestawienie materiałów na podstawie utworzonego wcześniej pliku informacji (ekstraktu) z modelu*

1. Aby uruchomić Edytor zestawień materiałowych na karcie

**Dokumentacja** w panelu **Zarządca dokumentów** kliknij .

Można wybrać szablon Advance lub zdefiniować własne szablony zestawień.

- 2. Wybierz szablon zestawienia materiału.
- 3. Kliknij **Użyj**.

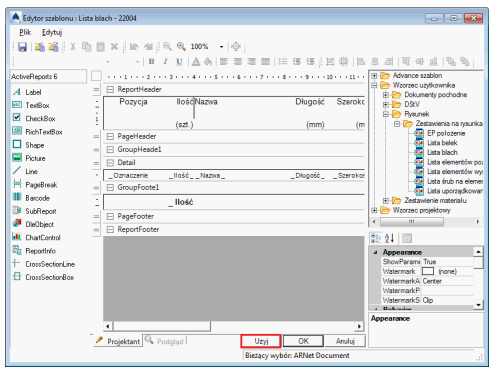

4. Otwiera się okno dialogowe. Wybierz plik informacji z modelu.

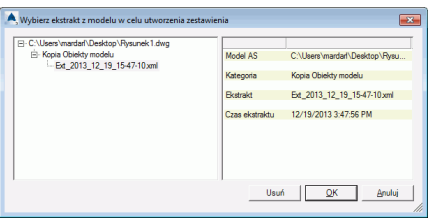

5. Kliknij **OK**, aby zakończyć tworzenie zestawienia.

Pojawia się uporządkowane zestawienie materiału. Zestawienie można wydrukować, zapisać, eksportować do PDF (lub innych formatów) lub wysłać przez email przy użyciu odpowiednich opcji z paska menu.

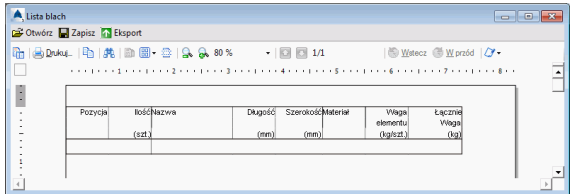

6. Kliknij **Eksport**. Pojawia się okno "Eksport raportu", w którym można ustawiać opcje eksportu.

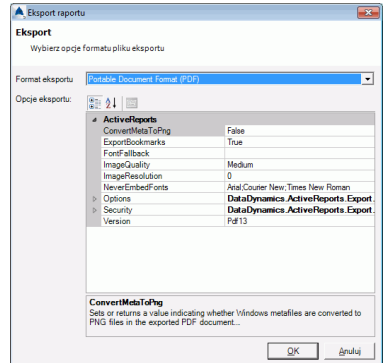

- 7. Wybierz format, do którego chcesz eksportować zestawienie materiału.
- 8. Kliknij **OK**.

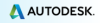

- 9. Zapisz utworzony plik zestawienia materiałów. W nowym oknie należy podać nazwę pliku. Plik uporządkowanego zestawienia materiałów został zapisany w odpowiednim folderze:
- ...\[folder z modelem]\[nazwa modelu]\BOM\[nazwa zestawienia]

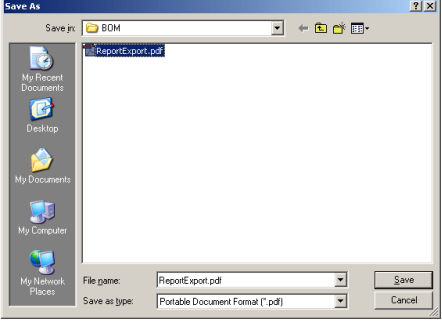

To drobne ćwiczenie stanowiło wprowadzenie do pracy w Advance Steel. Pracując nad rzeczywistym projektem z upływem czasu polepszysz znajomość programu, skrócisz czas pracy oraz dostrzeżesz jeszcze większe możliwości, jakie daje Advance Steel.

# <span id="page-37-0"></span>**ZALECANE PRAKTYKI**

#### <span id="page-37-1"></span>**Zapisywanie projektu**

**1**. Utwórz odpowiednią strukturę folderu, aby poprawnie przechowywać swoje projekty. Utwórz folder projektów, a następnie podfoldery oddzielnie dla każdego projektu.

Model jest zapisywany w folderze projektu, następnie automatycznie tworzony jest folder o nazwie modelu oraz niezbędne i powiązane z nim podfoldery. Takie rozwiązanie pozwala na przechowywanie modeli oraz baz danych oddzielnie w celu uniknięcia konfliktów.

- **2**. Utwórz folder Autozapisu i ustaw ścieżkę tworzenia kopii zapasowych do tego folderu. Staraj się, aby ścieżka była nieskomplikowana np. C:.
- **3**. Pamiętaj o regularnym zapisywaniu modelu.
- **4**. Staraj się używać odpowiedniej *Nazwy* dla pliku modelu. Nazwę pliku modelu może stanowić np. numer zlecenia oraz nazwa lub lokalizacja projektu. Nazwa modelu może być wyszczególniona na rysunkach, w nazewnictwie plików NC oraz może być powiązana z plikami odnośników zewnętrznych.

#### <span id="page-37-2"></span>**Modelowanie**

- **5**. Zawsze rozpoczynaj modelowanie w globalnym układzie współrzędnych (0,0,0).
- **6**. Zwracaj uwagę w jaki sposób wstawiasz profil, "od prawej do lewej" czy "od lewej do prawej", ponieważ ma to wpływ na sposób wyświetlania przodu i tyłu profili na rysunkach elementów wysyłkowych.
- **7**. **Słupy**staraj się modelować tak, aby oś Z pasa słupa znajdowała na zewnątrz budynku dla słupów po obwodzie.
- **8**. **Położenie linii systemowej** podczas modelowania elementów poziomych, profili dachu oraz podestu, zawsze staraj się ustawiać linię systemową na środku krawędzi pasa. Odpowiednie ułożenie może mieć wpływ na wymiarowanie elementu wysyłkowego na rysunku.

Modelując słupy, staraj się nie stosować offsetów chyba, że sytuacja wymaga, aby jedna z powierzchni pasa nie zmieniała położenia w przypadku zmiany wielkości profilu. Po zmianie geometrii konstrukcji skrajne wymiary konstrukcji pozostaną

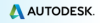

niezmienne. Dla profili pokryć staraj się umieszczać oś systemową możliwie blisko pasów profili walcowanych.

Dla płatwi i rygli ściennych, staraj się zachować linię systemową na krawędzi dolnego pasa, ponieważ w przypadku zmiany rozmiaru, położenie lica profilu nie ulega zmianie.

Upewnij się, że linie systemowe belek łączą się liniami systemowymi słupów lub innych belek. Punkty linii systemowych są wykorzystywane przy tworzeniu wymiarów na rysunkach, a ich położenie ma znaczenie podczas modelowania.

- **9**. Pamiętaj o odpowiednim położeniu LUW. Układ współrzędnych ma istotne znaczenie przy rozmieszczaniu oraz orientacji obiektów w środowisku Advance Steel.
- **10**. W przypadku złożonych układów konstrukcji (np. promienistego), staraj się korzystać z linii pomocniczych lub innych obiektów<br>odniesienia. Elementy pomocnicze możesz umieścić na odniesienia. Elementy pomocnicze możesz umieścić na oddzielnych warstwach oraz w razie potrzeby wygaszać.
- **11**. Zanim wybierzesz rodzaj modelowanej belki (polibelka czy belka zakrzywiona), zastanów się w jaki sposób element zostanie wytworzony i co ważniejsze, w jaki sposób będzie detalowany.
	- $\checkmark$  Dla mniej skomplikowanych krzywych staraj się używać belek zakrzywionych zamiast polibelek
	- W przypadku skomplikowanych profili zwróć uwagę, w jaki utworzone. Jeśli krzywizna zostanie zamodelowana przy pomocy kilku profili zakrzywionych o znanym promieniu to właśnie z takich elementów cały element będzie spawany na placu budowy. Polibelki nie mogą być edytowane poprzez zmianę wartości promienia.

*PAMIĘTAJ O ZASADZIE: ŁATWE DO MODELOWANIA => ŁATWE DO WYKONANIA*

- **12**. Zauważ różnicę pomiędzy otworami a obróbkami elementów i zdecyduj, w jaki sposób otwór będzie wykonany – wiercony czy wycinany. Wybór będzie miał wpływ na rysunki i pliki NC. Aby wstawić otwory wiercone używaj poleceń dla Otworów. Dla wycięć w profilach używaj poleceń Obrysów. Rozmiar otworu nie ma wpływu na opisanie go w pliku NC.
- **13**. Oszacuj swój projekt zanim rozpoczniesz pracę. Zastanów się w jaki sposób konstrukcja będzie zmontowana oraz w jaki sposób zostanie dostarczona na plac budowy. Modelując, tworzysz obraz rzeczywistej konstrukcji w skali 1:1, a przygotowując dokumentację decydujesz o sposobie montażu konstrukcji.
- **14**. Używaj makr połączeń wszędzie tam gdzie jest to możliwe. Staraj się zapisywać sparametryzowane połączenia oraz makra w bibliotekach połączeń nadając im odpowiedni komentarz. Korzystaj z zapisanych rozwiązań w innych miejscach bieżącego modelu w bieżącym modelu lub pracując przy innych projektach. Przykładowo, stężenia mogą być wykonane z płaskowników lub z rur. Zapisz różne warianty połączeń w bibliotece a przy ponownym wstawieniu wybierz stosowny typ rozwiązania.
- **15**. Używaj Eksploratora projektu aby zarządzać strukturą modelu. Eksplorator projektu pozwala ustawić widoki, poziomy modelu oraz zestawy i grupy elementów w celu przejrzystej pracy z modelem.
- **16**. Zawsze używaj funkcji elementów w modelu dla głównych części, ponieważ spowoduje to automatyczne przypisanie prefiksu podczas numeracji. Style rysunkowe są powiązane z funkcjami elementów w modelu, co pozwala na wybór odpowiedniego stylu wewnątrz procesów rysunkowych.

## <span id="page-39-0"></span>**Numeracja**

- **17**. Używaj standardowych reguł numerowania ustawionych w Advance Steel. Zawsze pozwalaj programowi aktualizować numerację. NIE NUMERUJ RĘCZNIE CHYBA, ŻE JEST TO NIEZBĘDNE. Ręczna numeracja może powodować problemy.
- **18**. Jeśli model nie jest skończony, spróbuj numeracji przy zaznaczonych opcjach Etap w oknach właściwości elementów. Istniejąca część modelu otrzyma unikalne numery. Przypisane numery nie będą wykorzystywane w innych etapach modelu. Możesz kontynuować tworzenie modelu i przenumerować konstrukcję a numery elementów z pierwszego etapu nie wpłyną na numerację nowych elementów.
- **19**. Używaj wstępnej numeracji modelu. Dostosuj szablony zestawień materiałowych, aby uwzględniały wstępną numerację Wstępne numery nigdy nie ulegają zmianie przez co mogą służyć do śledzenia obiektów, których numer końcowy uległ zmianie. Przykładowo, zamawiając belki zakrzywione wstępna numeracja może być użyta do śledzenia zamówienia.

## <span id="page-39-1"></span>**Tworzenie rysunków**

**20**. Rysunki zestawcze

Pomyśl o tym, co chcesz uzyskać zanim rozpoczniesz tworzyć rysunki. Zaplanuj to, co chcesz przedstawić na rysunkach. Możesz tworzyć rzuty kolejnych kondygnacji kolejno od dołu do góry,

elewacje budynku, przekroje, lokalne widoki węzłów czy typowych połączeń w konstrukcji, widoki 3D całego modelu. Możesz tworzyć widoki 3D dla etapów konstrukcji.

Zaplanuj rozmieszczenie detali na arkuszach, wykonaj numerację a następnie zestawienia materiałowe. Pamiętaj o nadawaniu odpowiednich numerów dla rysunków zestawczych.

Pamiętaj o odpowiedniej skali na arkuszu. Dopasuj skalę przekrojów / rzutów do wielkości arkusza. Możesz również zmienić wielkość arkusza z poziomu rysunku.

**21**. Rysunki części

Zastanów się jak elementy będą wytworzone na warsztacie (wszystkie jednocześnie czy etapami). Rozmiar papieru, na którym chcesz wydrukować rysunki może się zmieniać. Procesy A3 lub A4 dla pojedynczych obiektów umieszczają każdy element na oddzielnym arkuszu, przez co rysunki są czytelniejsze i powiązane z tylko jedną pozycją.

**22**. Rysunki elementów wysyłkowych

Zastanów się jak elementy będą wytworzone na warsztacie (wszystkie jednocześnie czy etapami). Czasem łatwiej jest wykonać oddzielne rysunki dla każdego elementu wysyłkowego, ponieważ można je zmieścić na mniejszej formatce np. A3. Wielu wytwórców ma ograniczone możliwości drukowania, przez co wysyłanie rysunków w formacie A0 spowoduje, że są one skalowane do mniejszych rozmiarów, przez co nie są wystarczająco przejrzyste. Staraj się wybierać mniejsze formaty arkuszy i odpowiednią skalę tak, aby detale były czytelniejsze.

**23**. Sprawdzaj swoje rysunki. Czasami, nawet drobne zmiany w modelu mają wpływ na dokumentację. Sprawdzaj stan aktualności dokumentacji. Kontroluj wygenerowaną dokumentację. Szybkie sprawdzenie pozwoli zaoszczędzić czas i pieniądze w dłuższym okresie czasu.

#### <span id="page-40-0"></span>**Zestawienia**

**24**. Przefiltruj model, aby otrzymać listy żądanych elementów. Używaj specjalnych szablonów list przygotowanych dla belek zakrzywionych, blach i profili. Używaj list materiałowych w celu sprawdzenia modelu oraz wszystkich utworzonych rysunków.

## <span id="page-41-0"></span>**Pliki NC**

- **25**. Aby wybrać wszystkie blachy o określonej grubości skorzystaj z filtru wyszukiwania a następnie utwórz pliki NC dla zaznaczonych elementów. Możesz dopasować nazewnictwo plików i detali uwzględniając informacje o grubości, czy numeracji (możesz zmienić ustawienia domyślne).
- **26**. Pamiętaj o ustawieniach domyślnych znajdujących się w Management Tools. Ustawienia pozwalają zmienić tworzenia rysunków oraz usprawnić pracę z modelem w zależności od wymagań.
- **27**. Tworząc model rozbudowy istniejącej już konstrukcji pamiętaj, aby obiekty istniejące zostały wyłączone z numeracji oraz nie były uwzględniane w zestawieniach materiałowych oraz na rysunkach warsztatowych. Zakładka **zachowanie** znajdująca się w oknach właściwości elementów zawiera niezbędne opcje, pozwalające na zmianę sposobu traktowania elementów w konstrukcji. Aktywacja opcji powoduje, że podczas numeracji istniejące elementy otrzymają wartości ujemne i nie będą uwzględniane na rysunkach i zestawieniach materiałowych.

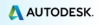

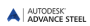

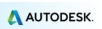

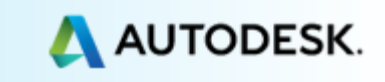